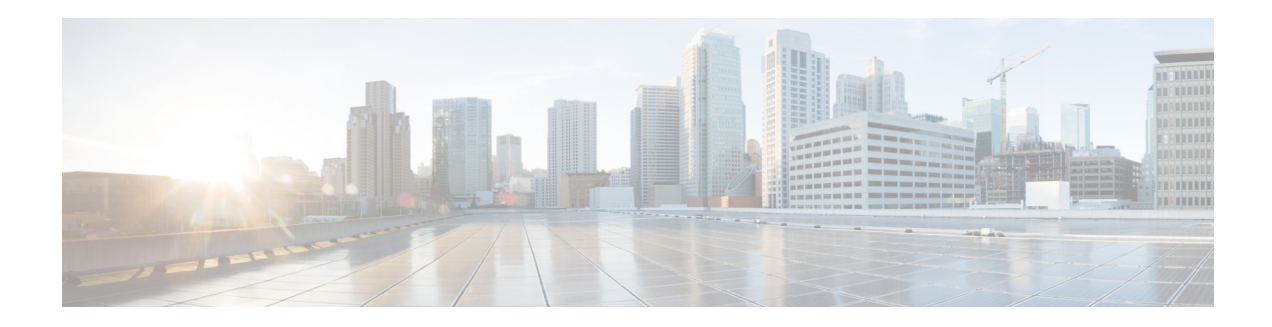

# **Upgrade Guide for Cisco Digital Media Suite Release 5.3.6**

**Revised: October 13, 2014**

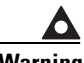

**Warning Before you upgrade your Cisco Digital Media Suite (Cisco DMS) environment, read this document carefully. It contains important information that can help you avoid potentially serious problems during the upgrade process.**

> This guide explains how to upgrade Cisco Digital Media Suite from version 5.3 to 5.3.6. See the ["Hardware Compatibility" section on page 2,](#page-1-0) for information about the hardware supported by this upgrade.

For information about the features introduced by this upgrade, see the *[Release Notes for Cisco Digital](http://www.cisco.com/en/US/docs/video/digital_media_systems/5_x/5_3/dms/release/notes/dms53rn.html)  [Media Suite 5.3.x](http://www.cisco.com/en/US/docs/video/digital_media_systems/5_x/5_3/dms/release/notes/dms53rn.html)* on Cisco.com

**If you are running any release that predates 5.3, you must upgrade to 5.3 first, and then upgrade to 5.3.6.**

**You must have a valid Cisco DMS license to use this upgrade.**

## **Table of Contents**

- **•** [Prerequisites](#page-1-1)
- [Important Upgrade Notes page 2](#page-1-2)
- **•** [Hardware Compatibility, page 2](#page-1-0)
- **•** [Before You Begin, page 3](#page-2-0)
- **•** [Upgrade Your Cisco DMS Appliances, page 4](#page-3-0)

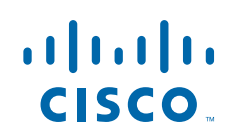

# <span id="page-1-1"></span>**Prerequisites**

You must have a running Cisco DMS 5.3 installation before performing this upgrade.

# <span id="page-1-2"></span>**Important Upgrade Notes**

If you are using federation authentication in DMS 5.3, you will need to re-import SP metadata into IDP server after the DMM is upgraded from 5.3 to 5.3.6.

For information about how to export the SP metadata, see the Authentication chapter, Configure SSO Services section, in the *User Guide for Cisco Digital Media Manager 5.3.x* on Cisco.com:

*[http://www.cisco.com/en/US/docs/video/digital\\_media\\_systems/5\\_x/5\\_3/dmm/user/guide/admin/auth.h](http://www.cisco.com/en/US/docs/video/digital_media_systems/5_x/5_3/dmm/user/guide/admin/auth.html) tml*

## <span id="page-1-0"></span>**Hardware Compatibility**

Cisco DMS 5.3.6 is supported on the following hardware platforms:

- **•** DMM-SVR-C210-K9
- **•** MCS-7835-H3

[Table 1](#page-1-3) shows supported upgrade paths to Cisco DMS 5.3.6 based on hardware platform.

#### <span id="page-1-3"></span>*Table 1 Upgrade path based on hardware platform.*

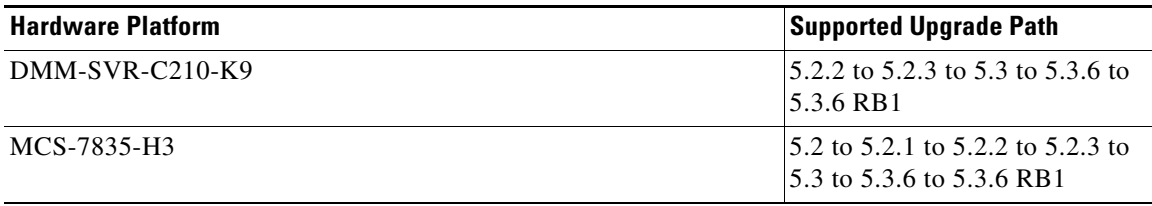

Ι

## <span id="page-2-0"></span>**Before You Begin**

Before you upgrade your Cisco DMS appliances, do the following:

- **1.** [Back Up Your Appliances, page 3](#page-2-1)
- **2.** [Obtain the Update Media, page 3](#page-2-2)
- **3.** [Connect a Terminal to Your Appliances, page 3](#page-2-3)

### <span id="page-2-1"></span>**Back Up Your Appliances**

We recommend backing up your appliances before performing the upgrade. To back up your appliances, refer to the *Administration Guide for Cisco Digital Media Suite 5.3.x Appliances* on Cisco.com:

[http://www.cisco.com/en/US/partner/docs/video/digital\\_media\\_systems/5\\_x/5\\_3/dms/aai/administratio](http://www.cisco.com/en/US/docs/video/digital_media_systems/5_x/5_3/dms/aai/administration/guide/dmsag53.html) n/guide/dmsag53.html

### <span id="page-2-2"></span>**Obtain the Update Media**

To obtain the update media, do one of the following:

- **•** If you have a SAS contract for Cisco DMS, visit <http://tools.cisco.com/gct/Upgrade/jsp/productUpgrade.jsp> and enter your contract number to obtain access to the upgrade.
- **•** If you do not have a SAS contract for Cisco DMS, you will need to purchase the upgrade. See the product data sheet for ordering information:

[http://www.cisco.com/en/US/products/ps6682/products\\_data\\_sheets\\_list.html](http://www.cisco.com/en/US/products/ps6682/products_data_sheets_list.html)

After obtaining the upgrade images, you can either burn the Cisco DMM upgrade image to DVD or you can stage it on an FTP server for remote access. Staging the image on an FTP server is the recommended upgrade method.

## <span id="page-2-3"></span>**Connect a Terminal to Your Appliances**

You must attach a monitor and keyboard to each Cisco DMM appliance that you upgrade.

Do not attempt to upgrade using a remote SSH session—your upgrade will fail. The upgrade process reboots the appliance several times, causing remote sessions to be dropped. Your input is required after the reboot, but you cannot reestablish a remote session until the entire upgrade process is completed.

# <span id="page-3-0"></span>**Upgrade Your Cisco DMS Appliances**

Perform the following tasks to upgrade your Cisco DMS 5.3 installation to Cisco DMS 5.3.6. If you are using Cisco DMPs, upgrade your Cisco DMP software before upgrading your Cisco DMM software.

**Note** All components of your Cisco DMS installation must be upgraded to the same version for proper operation.

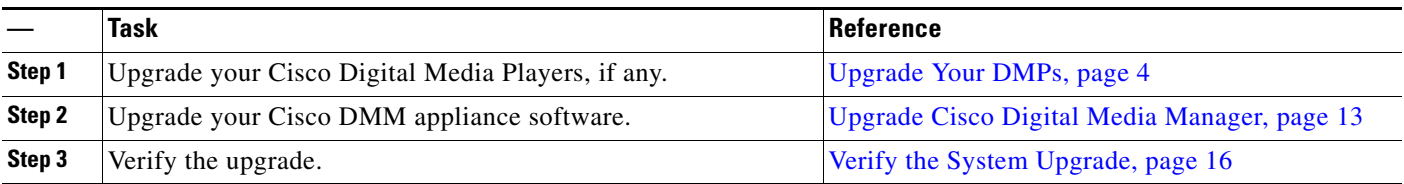

## <span id="page-3-1"></span>**Upgrade Your DMPs**

To upgrade your DMPs, complete the following steps in the order shown:

- **1.** [Force DMPs From Their 'Initial' State, As Needed, page 4](#page-3-2)
- **2.** [Stop All Applications on DMPs, page 8](#page-7-0).
- **3.** [Upgrade the Firmware and Root File System on DMP Endpoints, page 10](#page-9-0).

### <span id="page-3-2"></span>**Force DMPs From Their 'Initial' State, As Needed**

**Timesaver** Complete this procedure if you have reapplied our factory-default settings to one or more of your DMPs. Otherwise, if you **have not** restored DMP factory defaults, you can skip this procedure.

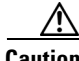

**Caution** If this procedure applies to you and you do not complete it now, you will have to complete a more difficult and time-consuming procedure instead, after you finish all other tasks to upgrade Cisco DMS.

**Before the** *Cisco Digital Signs* **software on your DMM appliance can manage these DMPs centrally, you must complete either this simple procedure now or the more complex procedure later.**

A DMP returns to its "initial" state when you reset it to use factory-default settings. In its initial state, a DMP lacks an internal database file that supports centralized management. This procedure shows you how to force it from this initial state.

Ι

 $\boldsymbol{\varphi}$ 

**Tip** If you collect these DMPs together in a DMP group, you can target them all simultaneously.

#### **Procedure**

**Step 1** Choose **Digital Signage** from the global navigation or click **Digital Signage** on the dashboard.

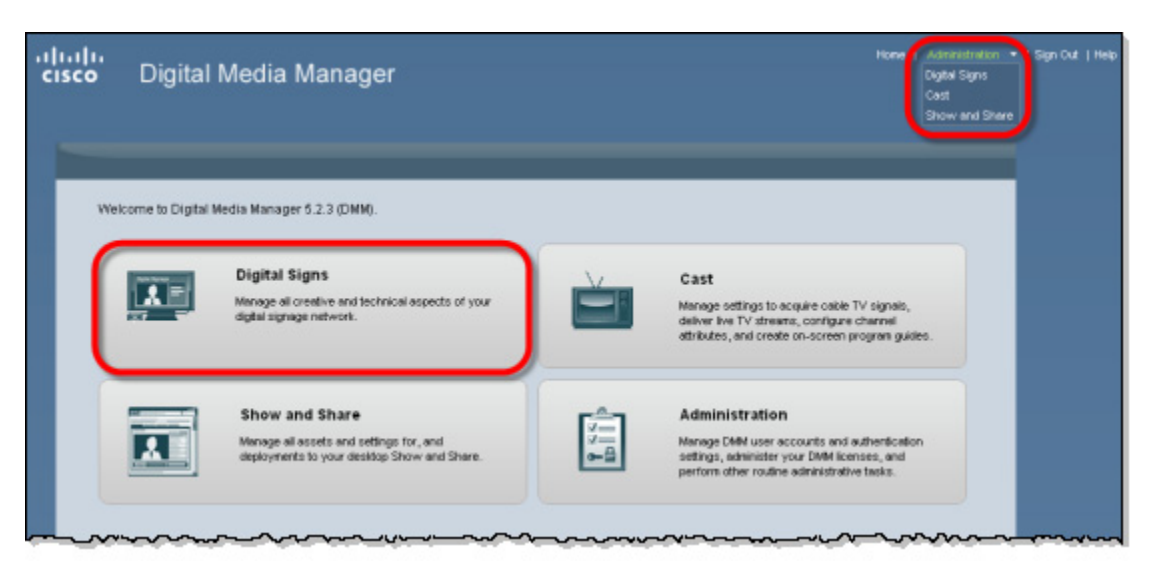

**Step 2** Choose **Digital Media Players > Advanced Tasks**.

**Step 3** Create the advanced task:

 $\overline{\phantom{a}}$ 

- **a.** Click **System Tasks**.
- **b.** Click **Add New Application**.

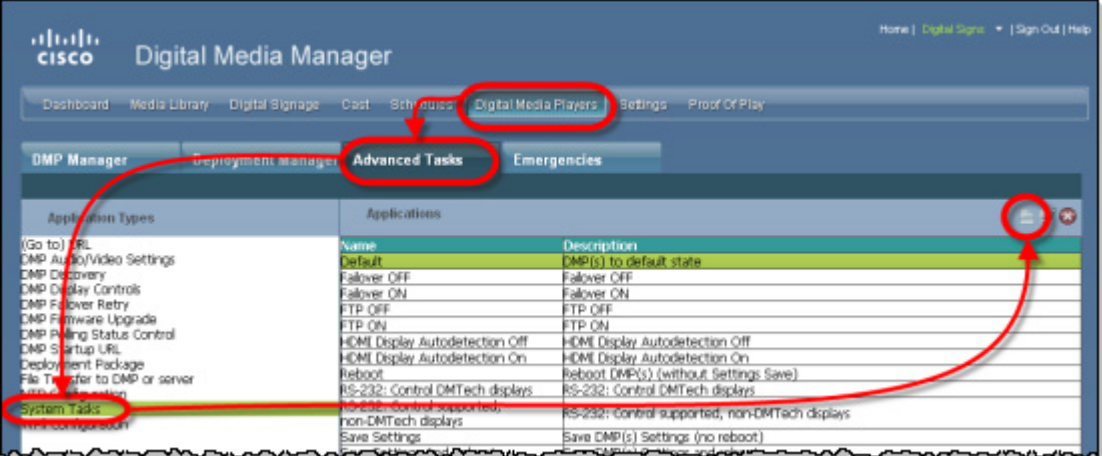

**Step 4** Define and save the new system task:

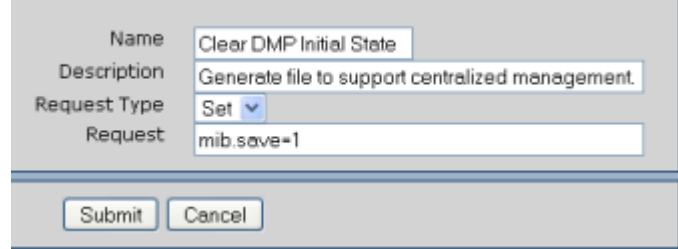

- **a.** Enter a unique name in the Name field. For example, *Clear DMP Initial State*.
- **b.** Enter a short description in the Description field. For example, *Generate file to support centralized management*.
- **c.** Choose **Set** from the Request Type list.
- **d.** Enter **mib.save=1** in the Request field.
- **e.** Click **Submit**.
- **Step 5** Schedule an event to send the task to DMPs that are in the initial state.
	- **a.** Choose **Schedules > Play Now**.
	- **b.** Choose **Advanced Tasks** from the Select an Event Type list, and then click **Select Advanced Task**

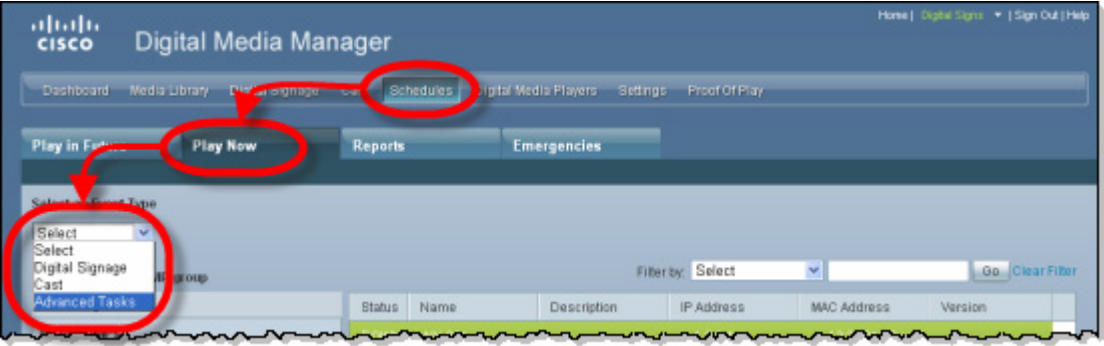

 $\mathbf I$ 

.

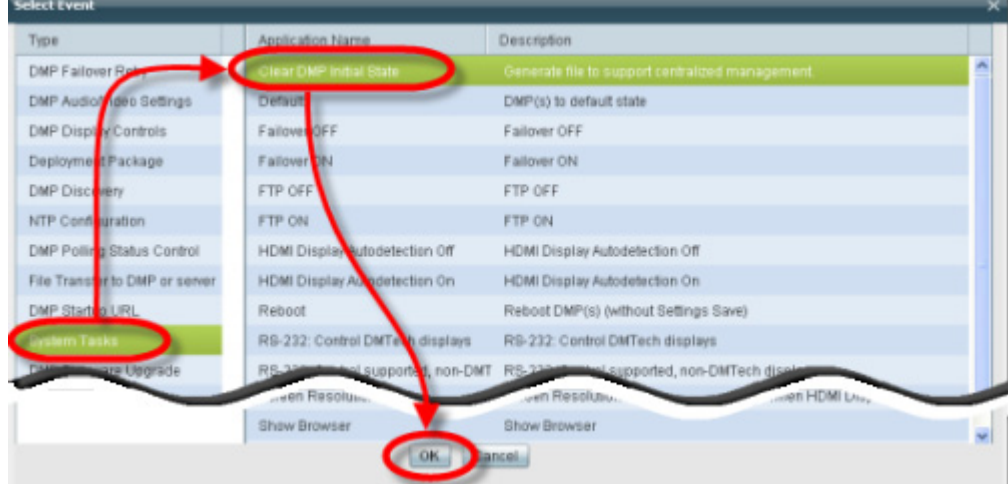

**c.** Choose **System Tasks> Clear DMP Initial State** in the Select Event window, and then click **OK**.

- **d.** Click the name of a group in the DMP Groups area to see a list of its member DMPs.
- **e.** Click the name of each DMP in the list that should receive the deployment.
- **f.** Click **Submit**, and then click **OK** when the Success message displays.
- **Step 6** Stop. You have completed this procedure.

 $\overline{\phantom{a}}$ 

### <span id="page-7-0"></span>**Stop All Applications on DMPs**

Before you upgrade DMPs, you must stop all applications by using the DMP Startup URL advanced task.

**Note** Use the DMP Startup URL advanced task to clear the DMP startup URL and restart the DMP. **Do not use** the Stop All Applications system task.

#### **Procedure**

**Step 1** Choose **Digital Signage** from the global navigation or click **Digital Signage** on the dashboard.

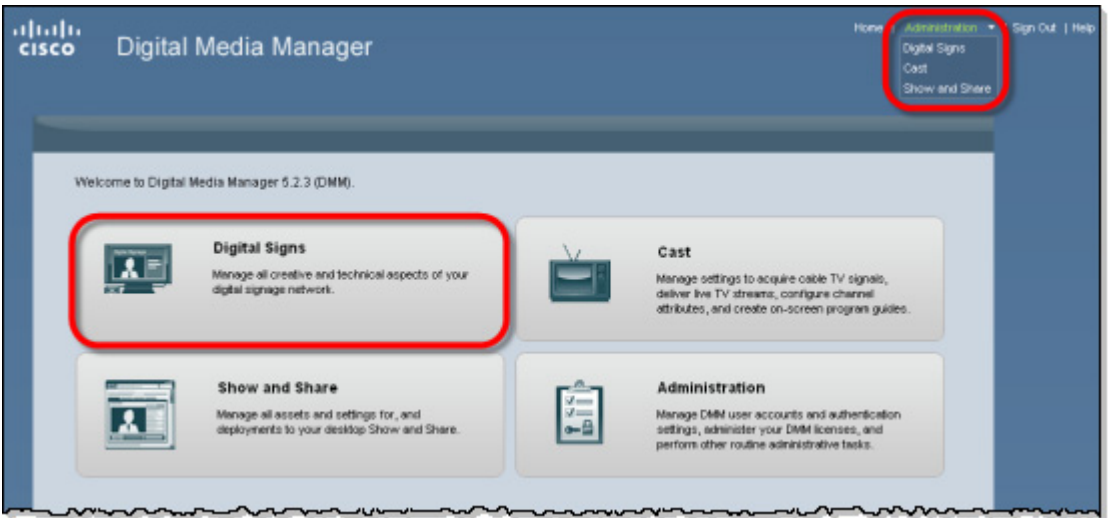

- **Step 2** Choose **Digital Media Players > Advanced Tasks**.
- **Step 3** Create the advanced task.
	- **a.** Click **DMP Startup URL**.
	- **b.** Click **Add New Application**.

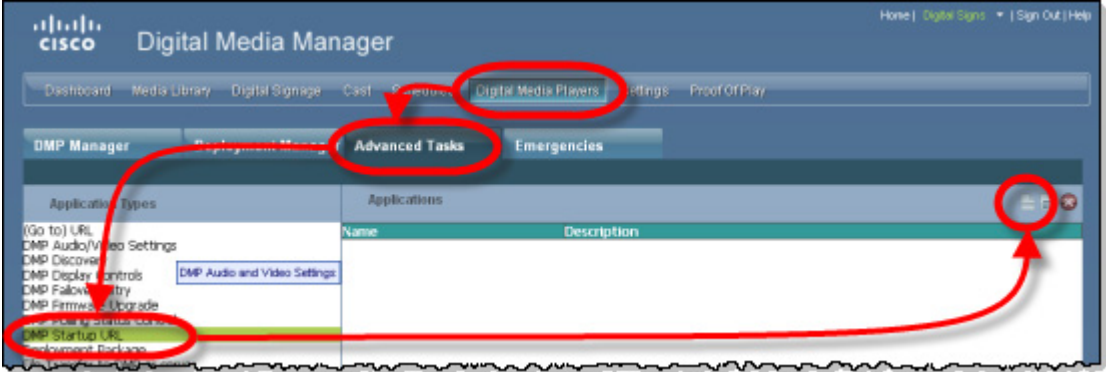

 $\mathbf I$ 

- **c.** Enter **Startup URL Empty & Reboot** in the Name and Description fields.
- **d.** Leave empty the Video URL and Browser URL fields.
- **e.** Check the **Reboot Necessary** check box.
- **f.** Click **Submit**.

.

 $\Gamma$ 

- **Step 4** Schedule an event to send the task to the DMP.
	- **a.** Choose **Schedules > Play Now**.
	- **b.** Choose **Advanced Tasks** from the Select an Event Type list, and then click **Select Advanced Task**.

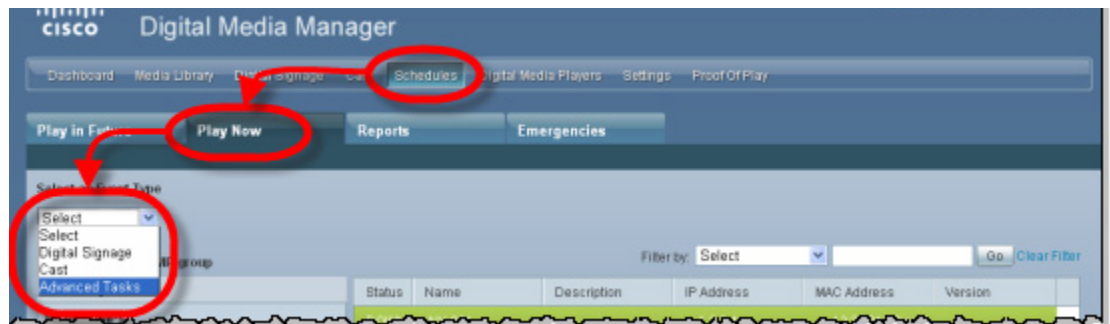

- **c.** Choose **DMP Startup URL > Startup URL Empty & Reboot** in the Select Event window, and then click **OK**.
- **d.** Click the name of a group in the DMP Groups area to see a list of its member DMPs.
- **e.** Click the name of each DMP in the list that should receive the deployment.
- **f.** Click **Submit**, and then click **OK** when the Success message displays.
- **Step 5** Stop. You have completed this procedure.

### <span id="page-9-0"></span>**Upgrade the Firmware and Root File System on DMP Endpoints**

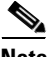

**Note** It takes approximately 30 minutes to upgrade the firmware and root file system on a DMP. However, while the upgrade is in progress on a DMP 4400G, its behavior might be confusing. It:

- **1.** Shows these three messages in this order:
	- **•** Burn: *NN*%
	- **•** Verify: *NN*%
	- **••** Internal Upgrade Completed.

(Where *NN* is a percentage value that climbs from 1 to 99.)

- **2.** Restarts after approximately 1 minute.
- **3.** Shows the same three messages as before, in exactly the same sequence.
- **4.** Restarts a second time after approximately 29 minutes.

This occurs because the 4400G must install a small amount of data and restart before it can accept its new firmware and file system.

#### **Before You Begin**

- **•** If you use ACNS, we recommend that you send DMP firmware files to your ACNS servers and deploy the upgrades as a future event—not an immediate event.
- If you deploy the upgrade directly to your DMPs, we recommend that you upgrade just one DMP initially or upgrade just a small group of DMPs and test the result before you send the firmware to multiple DMPs.
- **•** We recommend that you do not upgrade any more than 5 DMPs at a time and that all upgrades occur outside normal business hours for your organization.

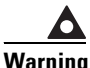

**Warning Make sure that the DMPs do not lose power while they are burning their firmware during an upgrade. If they lose power during this critical period, they will be severely damaged.**

Ι

a ka

#### **Procedure**

**Step 1** Choose **Digital Signage** from the global navigation or click **Digital Signage** on the dashboard.

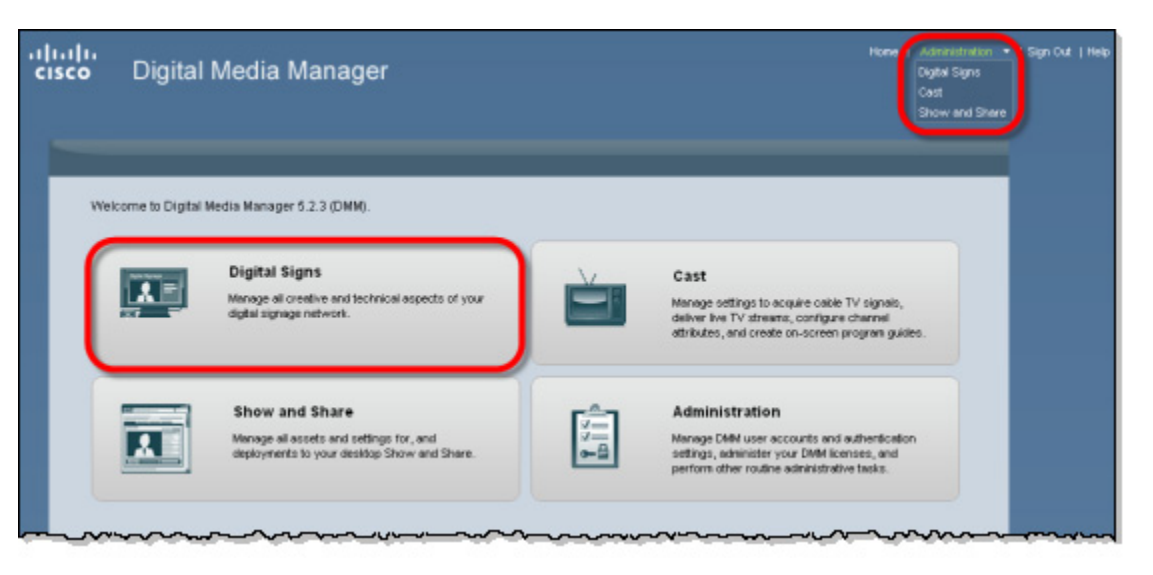

**Step 2** Add the firmware image to your media library as an asset. See [Obtain the Update Media, page 3,](#page-2-2) for a list of the DMP firmware images.

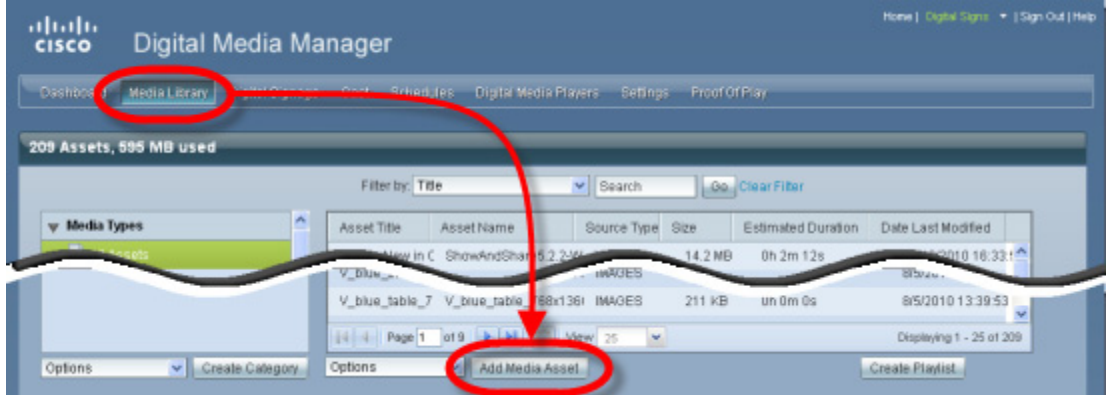

**a.** Choose **Media Library**, and then click **Add Media Asset**.

- **b.** For the source, click **Local File**.
- **c.** Click **Browse**, choose the firmware image from the software upgrade disc or your local file system, and then click **Open**.
- **d.** Enter a meaningful description in the Title field.
- **e.** Uncheck the **Is Kernel Upgrade?** check box.
- **f.** Verify that the file type is **Firmware**, and then click **Save**.

Do not click any button or move away from this page in your browser until the upload is finished. After it is finished, the page refreshes automatically. You should see that a description of the firmware file has been added in the table that the page shows.

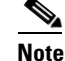

**Note** You must upload the firmware to the Cisco DMM. Do not link to the firmware using a URL

- **Step 3** (**Optional**) To verify that the upload succeeded, compare its file size in the Size column to the size of the source file.
- **Step 4** Create an advanced task for the upgrade.
	- **a.** Choose **Digital Media Players > Advanced Tasks**, and then click **DMP Firmware Upgrade**.
	- **b.** Click **Add New Application** in the title bar for the Applications area.

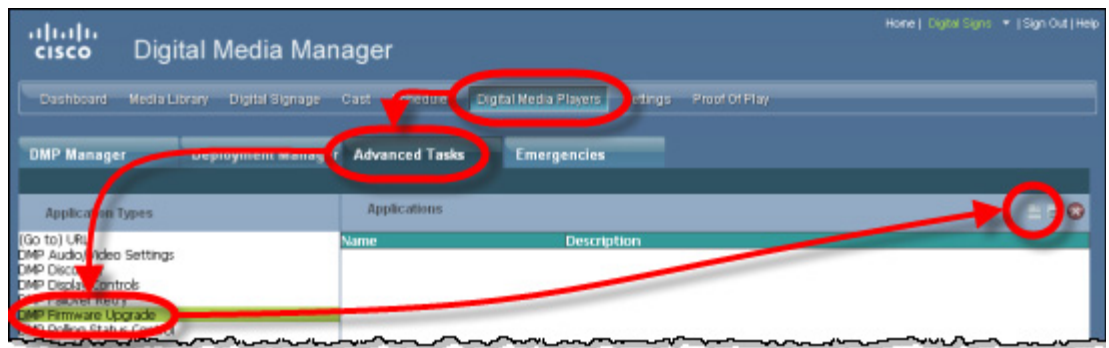

- **c.** Enter **DMP\_Firmware\_Upgrade** in the Name field.
- **d.** Choose from the Media Categories tree the category that contains the firmware.
- **e.** Click the firmware file to highlight it in the Available Content table, and then click **Submit**.
- **f.** Click **Go**.
- **Step 5** Schedule an event to upgrade the DMPs.

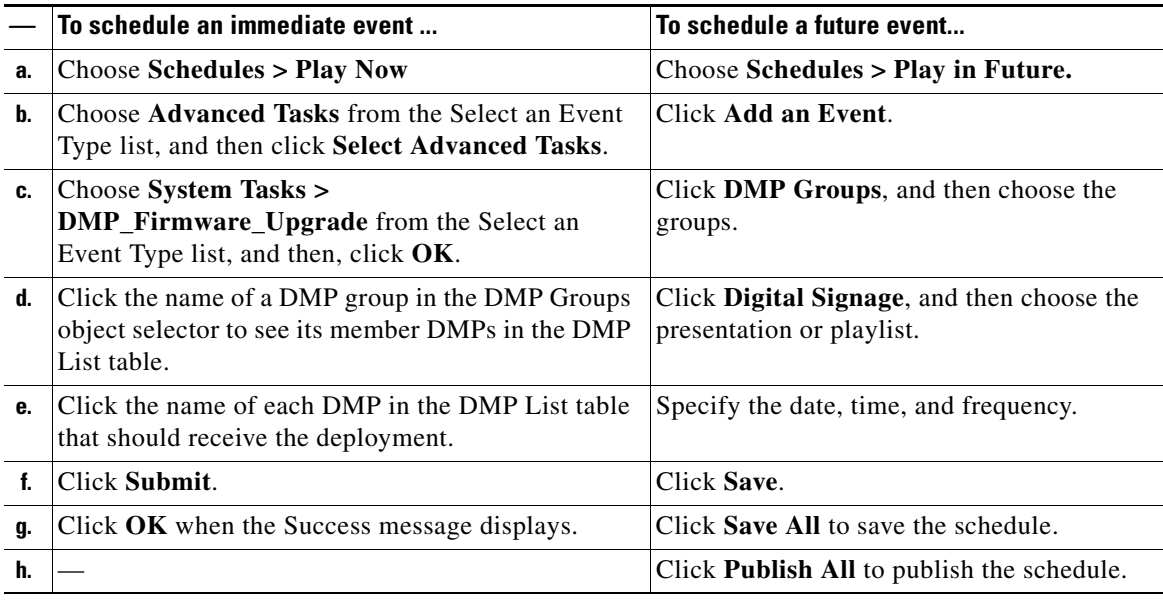

### $\boldsymbol{\varphi}$

**Tip** To check the status of an upgrade, deploy to the relevant DMP groups the system task called Upgrade Status.

 $\mathbf I$ 

#### **What to Do Next**

After updating your Cisco DMPs, proceed to [Upgrade Cisco Digital Media Manager, page 13](#page-12-0).

## <span id="page-12-0"></span>**Upgrade Cisco Digital Media Manager**

The Cisco Digital Media Manager upgrade can take an hour or more to complete. Make sure you have ample time in your maintenance window to complete the upgrade. During the upgrade, users cannot access the Cisco DMM web interface.

#### **Procedure**

- **Step 1** Insert the upgrade disc into the Cisco DMM appliance disc drive or stage the image on an FTP, SFTP or HTTP server.
- **Step 2** Log in as **admin** to the Appliance Administration Interface (AAI) of the Cisco DMM.
- **Step 3** Choose **APPLIANCE\_CONTROL** and press **Enter**.
- **Step 4** Choose **SOFTWARE\_UPDATE** and press **Enter**.
- **Step 5** To update using a disc:
	- **a.** Choose **CD\_UPDATE** and press **Enter**.
	- **b.** Verify that you have inserted the upgrade disc and press **Enter**.

The appliance reboots. A dialog asks you to confirm that you want to upgrade the appliance.

- **Step 6** To update using a remote disc image (.iso file):
	- **a.** Choose **REMOTE\_UPDATE** and press **Enter**.
	- **b.** Enter the following information:
		- **–** For FTP/SFTP servers, enter the server name or IP address and a user account and press **Enter**. You will be prompted for a password. Enter the password and press **Enter**.
		- **–** For HTTP server, enter the URL and press **Enter**.

The appliance reboots. A dialog asks you to confirm that you want to upgrade the appliance.

**Step 7** Choose **Yes** to confirm that you want to upgrade the system.

The upgrade process begins. The appliance reboots and again asks you if you want to upgrade the system.

**Step 8** Choose **Yes**.

The system installs the 5.3.6 update. If you are prompted to type "yes" to bypass a pause, you can type yes or ignore it; the upgrade will continue automatically after the designated time. After the update is complete, the system reboots and runs post-installation tasks

The upgrade is complete when the AAI login prompt appears.

**Step 9** To verify the update, log back into the AAI interface as **admin**. The Main Menu shows the installed software version.

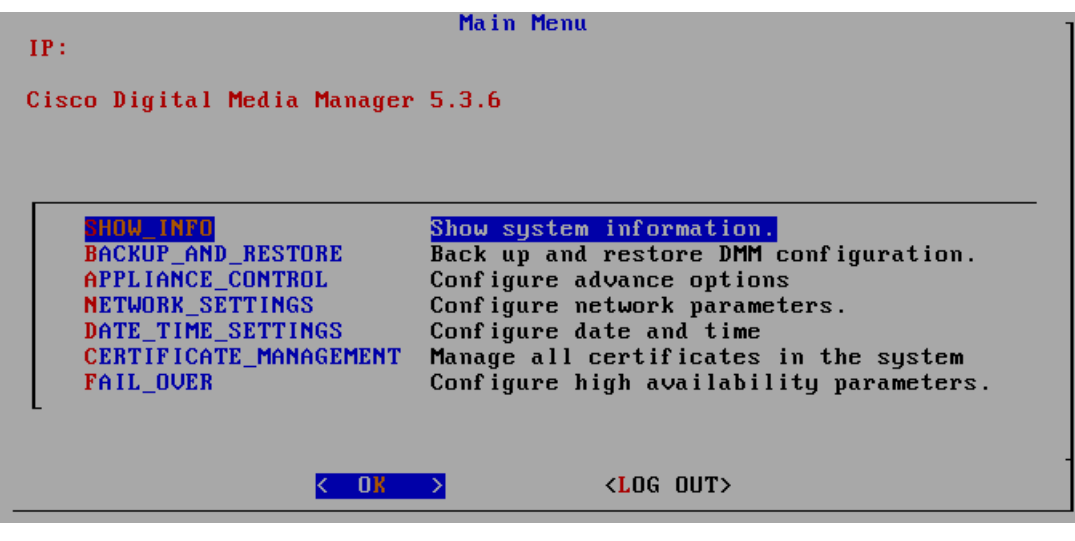

## **Upgrade a Failover Configuration**

To upgrade a failover configuration for you DMS installation, perform the following procedures in the order presented:

 $\mathsf I$ 

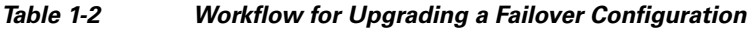

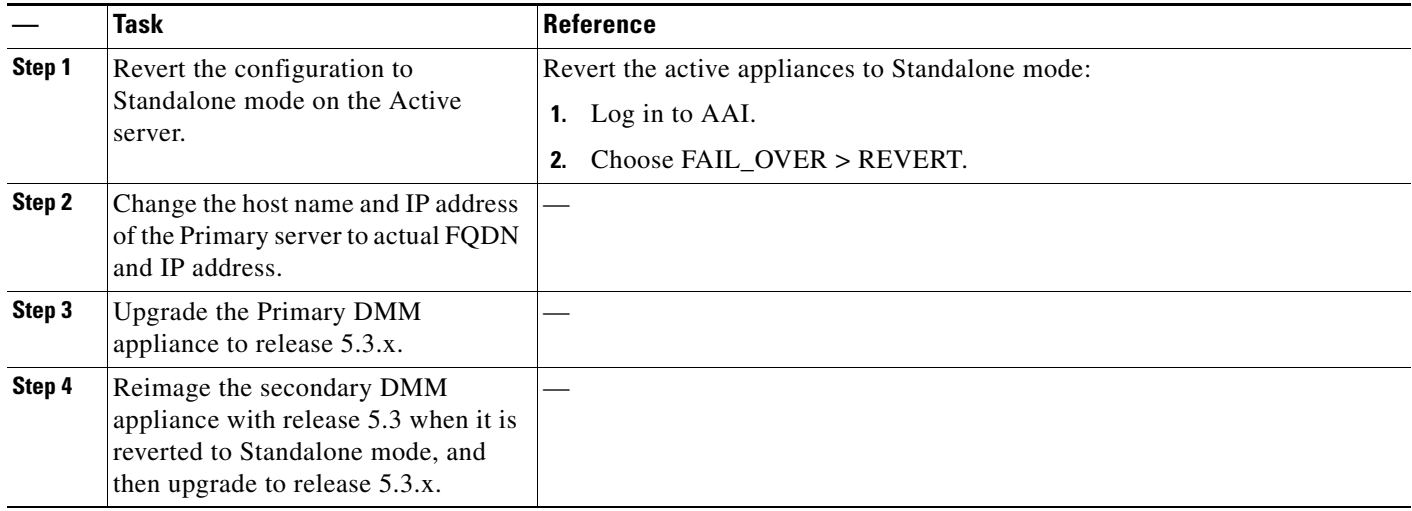

|        | Task                                                                          | <b>Reference</b>                                                                                      |
|--------|-------------------------------------------------------------------------------|----------------------------------------------------------------------------------------------------|
| Step 5 | Configure failover on the Secondary<br>server.                                | Configure host name and IP address in the same subnet on the Secondary<br>1 <sub>1</sub><br>server.   |
|        |                                                                               | Configure NTP.<br>2.                                                                                  |
|        |                                                                               | Configure the failover setting.<br>3.                                                                 |
|        |                                                                               | Enter the Primary server FQDN in the Master FQDN field.<br>4.                                         |
|        |                                                                               | Click Save and exit from the Secondary server interface.<br>5.                                        |
| Step 6 | Configure failover on the Primary<br>server.                                  | Configure the failover setting on the Primary server.<br>1.                                           |
|        |                                                                               | Select Set as Master in the DMS cluster settings.<br>2.                                               |
|        |                                                                               | In the Primary FQDN field, replace the FQDN shown with the alternate<br>3.<br>Primary FQDN.           |
|        |                                                                               | Enter the Secondary server FQDN into the secondary FQDN field.<br>4.                                  |
| Step 7 | Configure the DMM replication<br>interface with either of the two<br>options: | If using a crossover cable between the devices, verify that crossover is<br>1.<br>selected.           |
|        |                                                                               | If using a switch between the devices, select Switched and enter the<br>2.<br>following information.  |
|        |                                                                               | Primary IP—The IP address of the replication interface<br>(GigabitEthernet 2) of the primary DMM.     |
|        |                                                                               | Secondary IP—The IP address of the replication interface<br>(GigabitEthernet 2) of the secondary DMM. |
|        |                                                                               | Subnet Mask—The subnet mask of the addresses.                                                         |
| Step 8 | Click Save.                                                                   |                                                                                                    |
| Step 9 | Activate the cluster.                                                         |                                                                                                    |

*Table 1-2 Workflow for Upgrading a Failover Configuration (continued)*

### **What to Do Next**

 $\mathbf{I}$ 

[Verify the System Upgrade, page 16](#page-15-0)

## <span id="page-15-0"></span>**Verify the System Upgrade**

Use this procedure to log into Cisco DMM and Cisco Show and Share for the first time after you have upgraded the DMM to version 5.3.6 and to verify that the appliances are communicating correctly.

#### **Procedure**

**Step 1** Point your browser to the Cisco DMM appliance. For example, **http://dmm.example.com:8080**. **Step 2** Log in as **superuser**. **Step 3** When the splash screen appears, confirm that it refers to Digital Media Manager 5.3.6. **Step 4** Point your browser to your Cisco Show and Share server. For example, **http://showandshare.example.com**. **Step 5** Verify that Cisco Show and Share loads. If Cisco Show and Share does not load, re-pair the devices (see the *[Administration Guide for Cisco](http://www.cisco.com/en/US/docs/video/digital_media_systems/5_x/5_3/dms/aai/administration/guide/dmsag53.html)  [Digital Media Suite 5.3.x Appliances](http://www.cisco.com/en/US/docs/video/digital_media_systems/5_x/5_3/dms/aai/administration/guide/dmsag53.html)* on Cisco.com for more information). **Step 6** Stop. You have completed this procedure.

# **Obtaining Documentation and Submitting a Service Request**

For information on obtaining documentation, using the Cisco Bug Search Tool (BST), submitting a service request, and gathering additional information, see *What's New in Cisco Product Documentation* at:<http://www.cisco.com/c/en/us/td/docs/general/whatsnew/whatsnew.html>.

Subscribe to *What's New in Cisco Product Documentation*, which lists all new and revised Cisco technical documentation, as an RSS feed and deliver content directly to your desktop using a reader application. The RSS feeds are a free service.

© 2002– 2014 Cisco Systems, Inc. All rights reserved.

Cisco and the Cisco logo are trademarks or registered trademarks of Cisco and/or its affiliates in the U.S. and other countries. To view a list of Cisco trademarks, go to this URL[: www.cisco.com/go/trademarks.](http://www.cisco.com/go/trademarks) Third-party trademarks mentioned are the property of their respective owners. The use of the word partner does not imply a partnership relationship between Cisco and any other company. (1110R)

Any Internet Protocol (IP) addresses used in this document are not intended to be actual addresses. Any examples, command display output, and figures included in the document are shown for illustrative purposes only. Any use of actual IP addresses in illustrative content is unintentional and coincidental.